## **Having Trouble Using Canvas in Your Class?**

*Try these ten common troubleshooting tips before going to the Media Center for help:* 

1. You MUST <u>use the correct URL</u> to access Canvas – <a href="http://centergrove.instructure.com">http://centergrove.instructure.com</a>. Use Safari on your iPad to create a shortcut to this or access the Canvas shortcut from the top of the HS webpage.

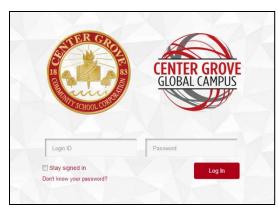

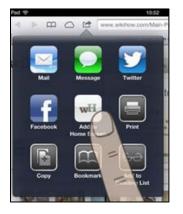

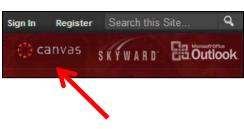

- 2. To set up the Canvas app for the first time, you will need to type centergrove.instructure.com as the URL.
- 3. Students can log in with their <u>network username and network password</u>.
- **4.** <u>Use the web-based version of Canvas for most tasks</u>, with the exception of submitting a PDF from another app (Pages, Numbers, Keynote). The app has limited functionality right now.
- **5.** Make sure you <u>log in to Lightspeed</u> before you try to access the app. Otherwise, your course will show up black. Open Safari, load a webpage, and sign in.

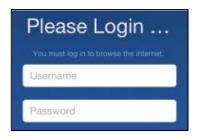

**6.** To install the latest version of the Canvas app, **go to the App Portal and install Canvas 2.0**. Use the 2x button to make it appear larger. The new iPad app will be out in late October.

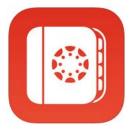

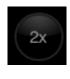

- 7. Always work ahead to make sure technology issues do not prevent you from submitting work on time.
- 8. If you have a Canvas issue, file a help ticket. Once you log in to Canvas in a browser, click on Help at the top.

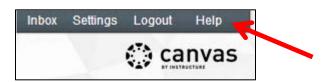

- 9. If you are constantly unable to submit via the Canvas app, <u>delete the app and reinstall it</u> from the App Portal. Sometimes this fixes the issue.
- 10. <u>Bookmark http://guides.instructure.com</u> for additional resources and tutorials for using Canvas.